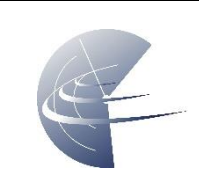

### <span id="page-0-0"></span>**1 Identyfikator Podręcznika użytkownika**

#### SUM-SUTM-dPilot-1.1.-12112019

Projekt Podręcznika użytkownika aplikacji mobilnej dPilot (aktualnie DroneRadar 2) na potrzeby testów produkcyjnych systemu PansaUTM. Projekt może ulec zmianie. Ostateczna wersja podręcznika zostanie opublikowana przed wdrożeniem operacyjnym systemu PansaUTM.

### **Spis treści**

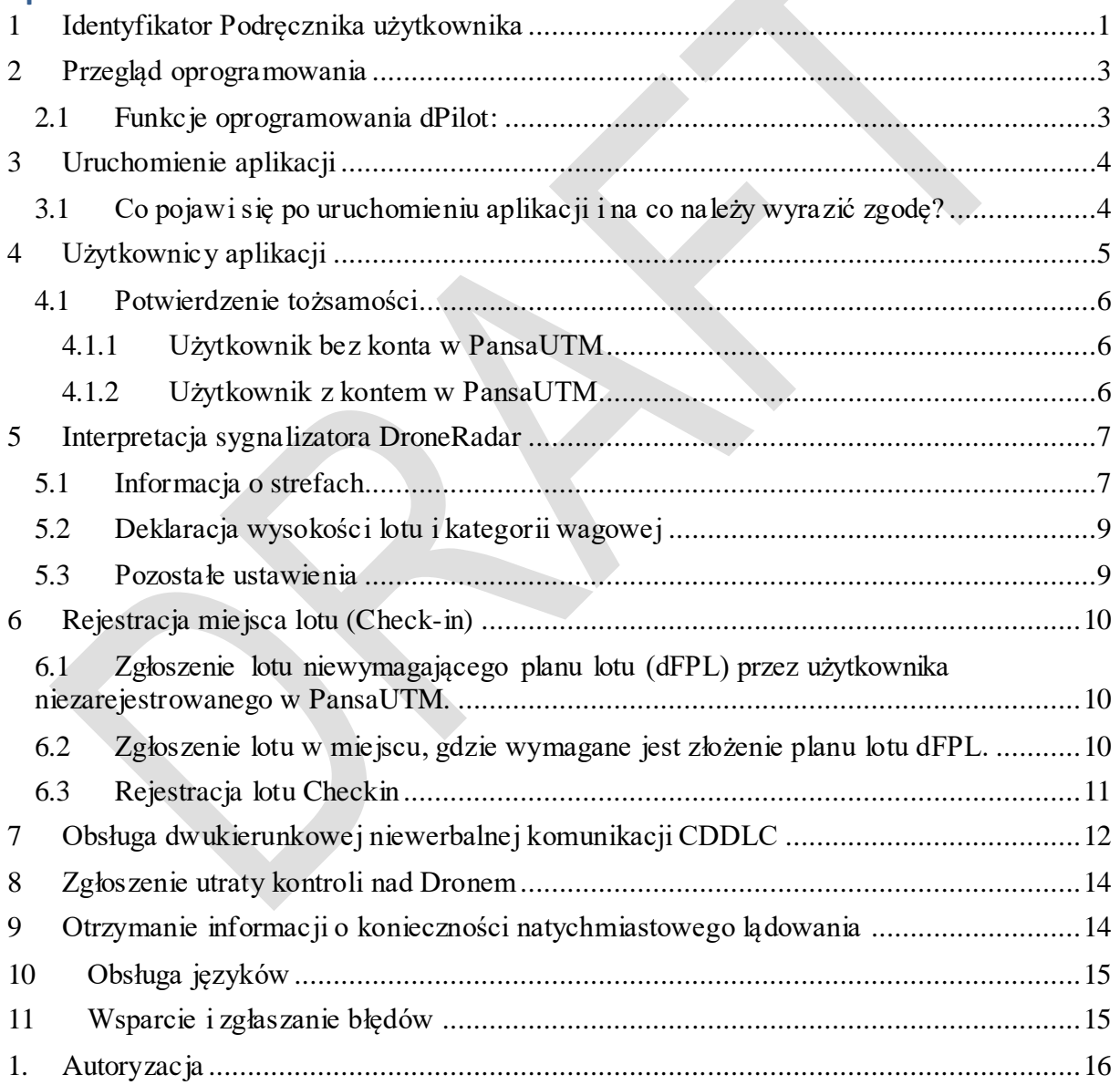

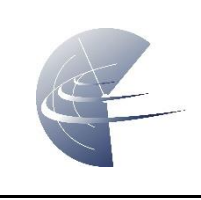

Słownik pojęć (*bardzo prosimy o zapoznanie się z podstawowymi pojęciami przed uruchomieniem aplikacji*)

Dodatkowo, dostęp do najczęściej zadawanych pytań znajduje się w aplikacji w zakładce menu  $-$ >FAQ.

**DRAP** - Drone Airspace Prohibited – strefa zakazana U-space

**DRAI** - Drone Airspace Restriction – strefa informacyjna U-space

**DRAR** – Drone Airspace Restriction – strefa ograniczona U-space

**CDDLC** – Controller Drone Data Link Communication – niewerbalna, dwukierunkowa komunikacja. Dzięki tej funkcji możecie otrzymywać polecenia, akceptować je oraz wysyłać komunikaty do służby ruchu lotniczego ATS.

**AMSL** – Above Mean Sea Level

**AGL** – Above Ground Level

**dFPL** – Drone Flight Plan

**Przestrzeń klasy "G"** – to w dużym uproszczeniu przestrzeń powietrzna, w której wszyscy użytkownicy statków powietrznych załogowych i bezzałogowych latają w myśl zasady: widzę i jestem widziany. Operator ma bezwzględny obowiązek ustąpienia pierwszeństwa wszystkim załogowym statkom powietrznym i latać w taki sposób, aby nie doprowadzić do zbliżenia z innym statkiem powietrznym. W dużym wolumenie tej przestrzeni, informację o ew. ograniczeniach posiada Służba Informacji Powietrznej FIS. Należy pamiętać, że w przestrzeni klasy G mogą znajdować się struktury przestrzeni powietrznej, takie jak np. aktywna strefa ATZ (wokół lotnisk) w których zasady wlotu będzie określał zarządzający przestrzenią np. właściciel lub zarządzający lotniskiem. W aplikacji znajdziecie dane kontaktowe, ew. warunki jakie trzeba spełnić, aby taki lot wykonać.

**Przestrzeń kontrolowana CTR, MCTR** – to przestrzeń, w której absolutną władzę nad statkami powietrznymi, zarówno załogowymi jak i bezzałogowymi posiada kontroler ruchu lotniczego (ATC). Bez zgody kontrolera nie można wykonywać lotów, w wyjątkiem sytuacji określonych prawem lotniczym, np. lotów dronem o masie poniżej 600 gram do wysokości 30 m lub najwyższej przeszkody w odległości większej niż 1km od granicy lotniska. Wszystkie wyjątki, zostały zaimplementowane w aplikacji i tam, gdzie nie jest wymagana zgoda kontrolera, aplikacja zezwoli na natychmiastowy Check-in. Operator ma bezwzględny obowiązek ustąpienia pierwszeństwa wszystkim załogowym statkom powietrznym i ma latać w taki sposób, aby nie doprowadzić do zbliżenia z innym statkiem powietrznym.

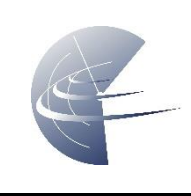

### <span id="page-2-0"></span>**2 Przegląd oprogramowania**

Dostęp mobilny do PansaUTM zapewnia **aplikacja mobilna DroneRadar 2,** zwana dalej "dPilot". Aplikacja w wersji podstawowej jest dostępna bezpłatnie. Wersja płatna (Premium) zawiera różnice funkcjonalne będące wyłącznie udogodnieniem dla użytkownika (np. możliwość sprawdzenia przestrzeni w dowolnym miejscu na mapie). Z punktu widzenia bezpieczeństwa, wersja bezpłatna posiada i wyświetla wszelkie niezbędne dane do obsługi misji jak wersja Premium. Jednym słowem z aplikacją bezpłatną można uzyskać dostęp do PansaUTM i wykonać misję z takim samym poziomem bezpieczeństwa jak w wersji Premium.

Aplikacja DroneRadar 2 (dPilot) dostępna jest na urządzenia z systemami operacyjnymi:

- $\bullet$  iOS
- Android

#### <span id="page-2-1"></span>**2.1 Funkcje oprogramowania dPilot:**

- $\checkmark$  Wizualizacja i dostęp do danych aeronautycznych zawartych w AIP Polska i suplementach do AIP Polska
- $\checkmark$  Wizualizacja i dostęp do danych aeronautycznych zawartych w NOTAM
- $\checkmark$  Integracja danych z AUP (wsparcie FUA Flexible Use of Airspace) poprzez system WebCAT
- $\checkmark$  Implementacja danych aeronautycznych, danych U-space i lokalnych regulacji za pomocą sygnalizatora DroneRadar, w celu jednoznacznego określenia możliwości lotu, za pomocą trzech lampek: zielonej – brak ograniczeń, pomarańczowej - istnieją ograniczenia (opisane w zakładce) oraz czerwonej - zakaz lotów (informacja jak uzyskać zgodę na lot znajduje się w zakładce info).
- $\checkmark$  Wizualizacja i dostęp do danych U-space (dodatkowe, nieoficjalne na dzień pisania tego dokumentu, dane należące do grupy U-space): DRAI, DRAP DRAR.
- Obsługa przestrzeni w trybie 4D, co oznacza interpretację danych 3D z warunkiem czasu.
- Obsługa dwukierunkowej niewerbalnej komunikacji pomiędzy służbami ruchu lotniczego (ATS) a operatorem drona (CDDLC – Controller Drone Dala Link Communication).
- Dostęp do danych o elewacji w celu określeniawysokości AMSL.
- $\checkmark$  Dostęp do danych Kp-index (Global Geomagnetic Storm Index).
- Możliwość oznaczenia miejsca lotów, tzw. rejestracja lotu (ang. Check-in) przez użytkownika nie zarejestrowanego w systemie PansaUTM, wszędzie tam gdzie rejestracja nie jest wymagana prawem (np.: w przypadku braku przestrzeni aeronautycznych w klasie przestrzeni G) i potwierdzoną tożsamością za pomocą SMS.
- Możliwość oznaczenia miejsca lotów, tzw. rejestracja lotu (ang. Check-in) użytkownika zarejestrowanego w PansaUTM
- Możliwość oznaczenia miejsca lotów i skojarzenia jej z wcześniej utworzoną w PansaUTM misją.

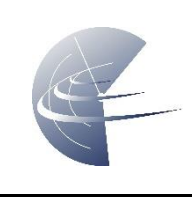

### <span id="page-3-0"></span>**3 Uruchomienie aplikacji**

Aplikacja DroneRadar (dPilot) jest ogólnie dostępna w Internecie pod adresami:

<https://apps.apple.com/pl/app/droneradar/id1065768600> <https://play.google.com/store/apps/details?id=eu.droneradar.droneradar&hl=en>

Aplikacje można pobrać we wszystkich krajach świata z wyjątkiem, tych państw, które z przyczyn formalno-prawnych zostały wykluczone przez zarządzającego sklepem internetowym (App store i/lub Google Play) bądź władze RP.

### <span id="page-3-1"></span>**3.1 Co pojawi się po uruchomieniu aplikacji i na co należy wyrazić zgodę?**

- 1. Skrócona instrukcja obsługi aplikacji.
- 2. Prośba o potwierdzenie możliwości odbioru notyfikacji.
- 3. Prośba o udostępnienie lokalizacji.
- 4. Prośba o akceptację Noty prawnej.

#### *Uwaga! Pierwsze trzy zdarzenia mogą pojawić się w dowolnej kolejności*

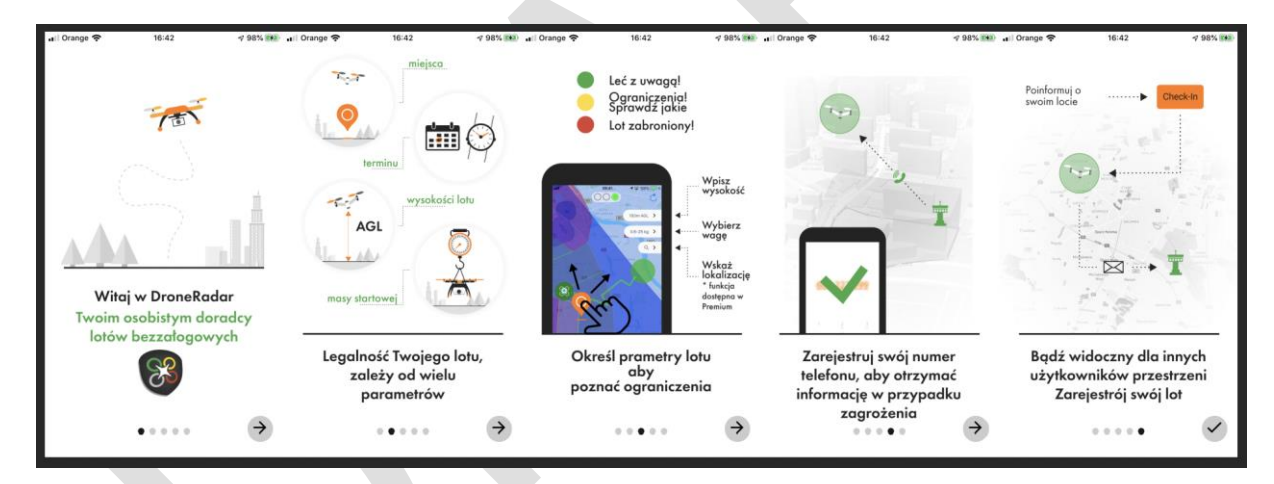

**Uwaga! Bardzo ważne.** Warunkiem koniecznym poprawnego funkcjonowania dwukierunkowej niewerbalnej komunikacji CDDLC jest włączona w urządzaniu mobilnym (telefonie, smartfonie, tablecie) natywna obsługa powiadomień tzw. Notyfikacji. *W przypadku omyłkowego wyłączenia notyfikacji istnieje możliwość włączenia obsługi powiadomień w ustawieniach systemowych urządzenia mobilnego.* 

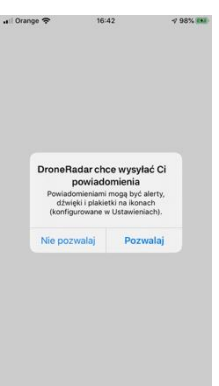

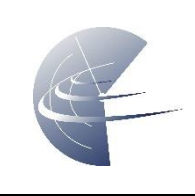

**Uwaga! Bardzo ważne.** Warunkiem koniecznym działania aplikacji, w tym rejestracji lotów (Check-in) jest udostępnienie możliwości pozycjonowania. Na urządzeniach Android, dodatkowo istnieje możliwość ustalenia dokładności i szybkości lokalizacji. Ustawienie szybkiej lokalizacji, polegające na przeliczeniu pozycji ze znanych w urządzeniu źródeł (sieć GSM, sieć WiFi) może nie być dokładne. W przypadku podejrzeń o jakość ustalenia pozycji zaleca się wyjście z urządzeniem mobilnym poza budynek i odczekanie na dokładną lokalizację. *W przypadku omyłkowego wyłączenia pozycjonowania, istnieje możliwość jej włączenia w ustawieniach systemowych urządzenia mobilnego.*

Przed rozpoczęciem korzystania z aplikacji DroneRadar, użytkownik musi potwierdzić przeczytanie i zrozumienie Noty prawnej. Nota prawna zawiera informacje o odpowiedzialności właściciela aplikacji, zasadach obsługi danych osobowych (RODO) oraz komu i na jakich zasadach są udostępniane dane z aplikacji.

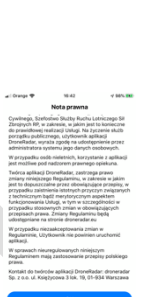

Check-In

**FOLDE** 

### <span id="page-4-0"></span>**4 Użytkownicy aplikacji**

Aplikacja wymaga rejestracji użytkownika. Bez rejestracji, aplikacja ilustruje jedynie mapę z informacjami o ograniczeniach i nie umożliwia rejestracji lotu Checkin.

**Uwaga! Bardzo ważne**. Podanie prawdziwego numeru telefonu, pod którym będziecie dostępni w trakcie wykonywania swojej misji, zapewni z Wami kontakt w sytuacji niebezpieczeństwa. Nie należy się tego obawiać. Podanie prawdziwych danych, świadczy Waszej o dojrzałości, wysokiej świadomości i odpowiedzialności.

AplikacjadPilot obsługuje dwa typy użytkowników:

- 1. Użytkownik wyłącznie aplikacji DroneRadar (użytkownik niezarejestrowany w PansaUTM).
- 2. Użytkownik zarejestrowany w PansaUTM.

**Dlaczego nie ma obowiązku rejestracji w systemie PansaUTM w każdym przypadku?** Są miejsca, w przestrzeni klasy G (opis w słowniku pojęć na początku) gdzie nie jest wymagana zgoda na start. Jednak z uwagi na fakt, jak wielu użytkowników korzysta w jednym czasie z ogólnodostępnej przestrzeni powietrznej, wskazana jest rejestracja swojego lotu, aby zwiększyć świadomość sytuacyjną innych.

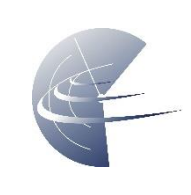

#### <span id="page-5-0"></span>**4.1 Potwierdzenie tożsamości**

#### <span id="page-5-1"></span>**4.1.1 Użytkownik bez konta w PansaUTM**

Każdy użytkownik uruchamiający aplikację z zamiarem rejestracji lotu ma obowiązek potwierdzenia swojej tożsamości. W przypadku korzystania z aplikacji mobilnej bez konta w systemie PansaUTM, użytkownik jest proszony o podanie numeru telefonu, na który zostanie wysłany SMS z kodem. Treść wiadomości tekstowej należy wpisać w odpowiednim polu.

#### <span id="page-5-2"></span>**4.1.2 Użytkownik z kontem w PansaUTM**

W przypadku użytkowników, którzy posiadają konto w PansaUTM, system po wprowadzeniu numeru telefonu, poprosi o podanie danych do logowania (nazwa użytkownika lub adres email) w celu zalogowania się do aplikacji DroneRadar (dPilot) użytkownikiem i hasłem z systemu PansaUTM.

Rejestracja w PansaUTM jest dostępna pod adresem [https://utm.pansa.pl](https://utm.pansa.pl/)

Poniższy graf przedstawia, możliwe typy użytkowników i sposoby logowania.

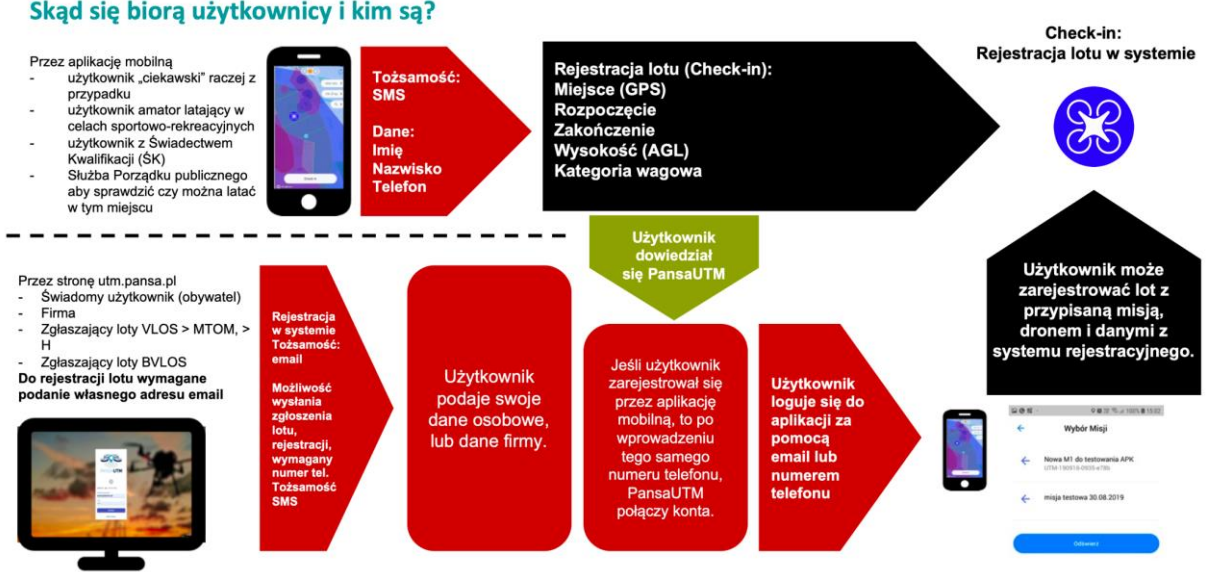

#### Skąd się biorą użytkownicy i kim są?

.

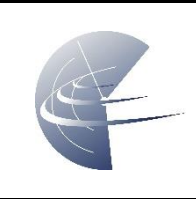

## <span id="page-6-0"></span>**5 Interpretacja sygnalizatora DroneRadar**

Sygnalizator DroneRadar jest integralną częścią aplikacji dPilot. Umiejscowiony jest w górnej części ekranu. Za pomocą 3 światełek, informuje o możliwości wykonania lotu w danym miejscu i czasie do zadeklarowanej wysokości lotu.

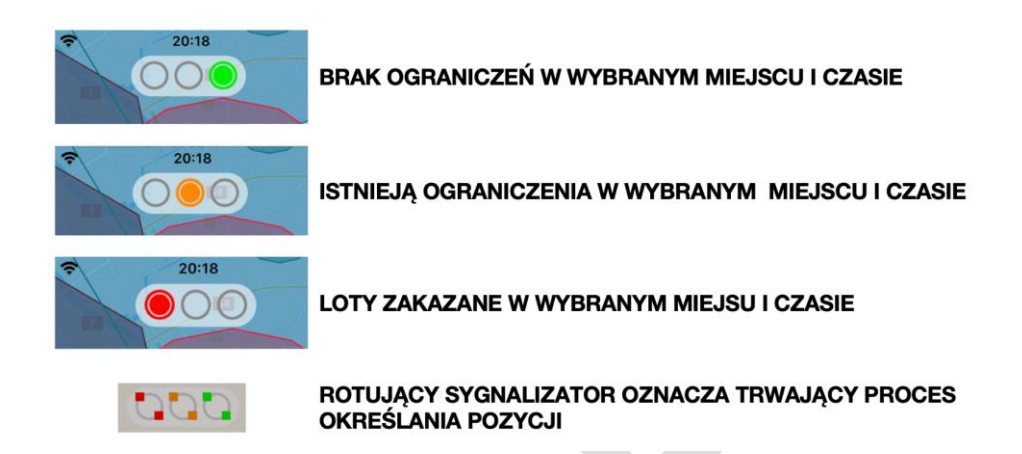

**Uwaga!** Struktury przestrzeni powietrznej są dynamiczne. Mogą się zmieniać w czasie i w miejscu. Nowe strefy, mogą pojawić się w dowolnym miejscu i czasie. Na operatorze Drona spoczywa obowiązek zapoznania się z aktualnymi ograniczeniami. Dlatego, normalnym jest zachowanie aplikacji, w której np. rano zapalona jest w wybranym miejscu lampka zielona, a popołudniu w tym samym miejscu zapalona jest lampka czerwona.

#### <span id="page-6-1"></span>**5.1 Informacja o strefach**

Kliknięcie w sygnalizator, otwiera okno ze szczegółowymi informacjami o lokalnych ograniczeniach ich znaczeniu i ocenie możliwości wykonania lotu.

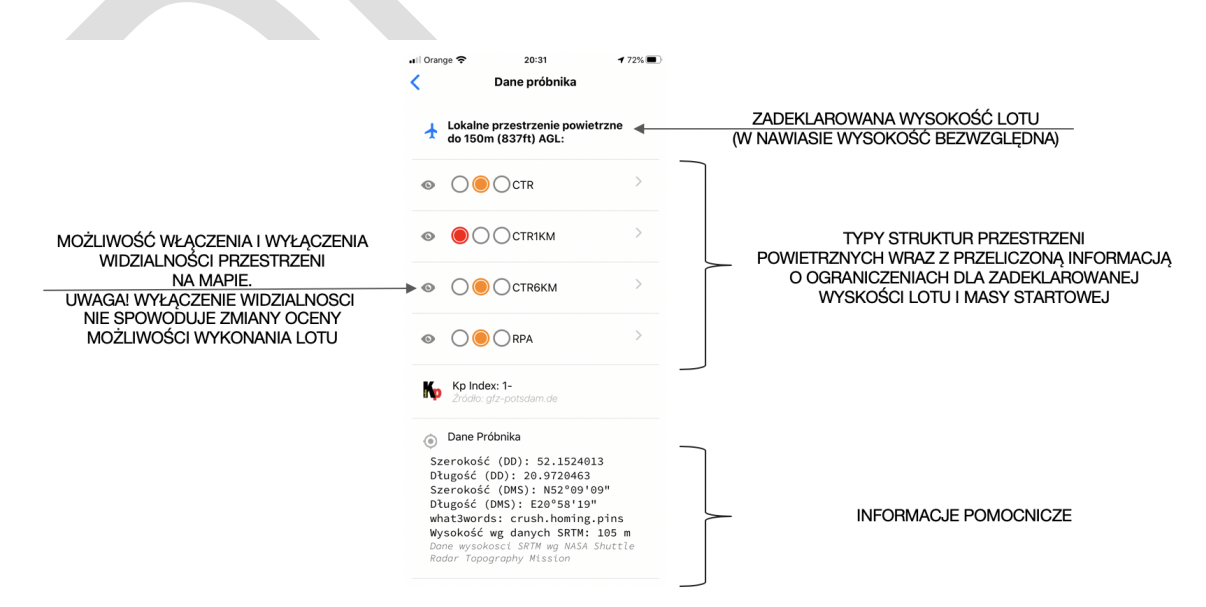

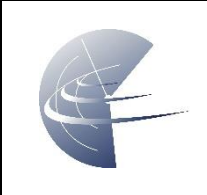

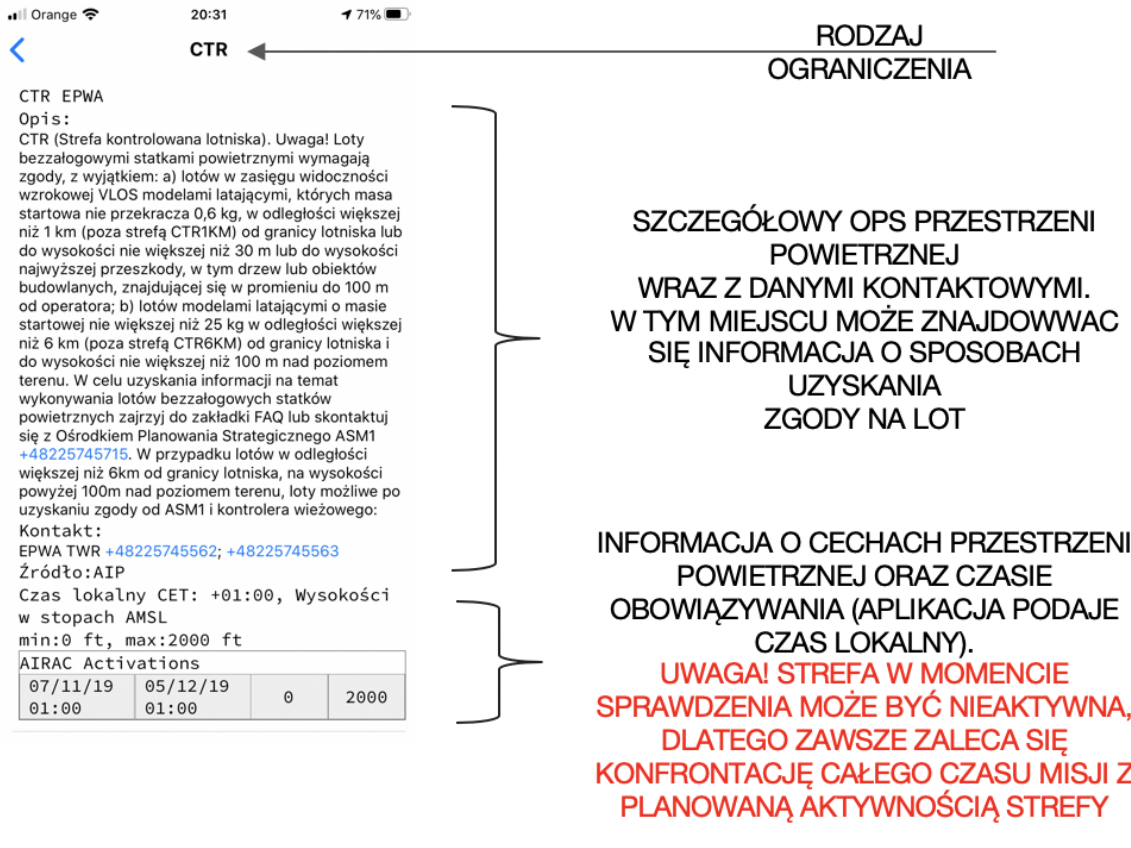

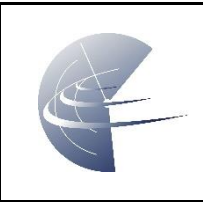

### <span id="page-8-0"></span>**5.2 Deklaracja wysokości lotu i kategorii wagowej**

Aplikacja dPilot, dokonuje automatycznego przeliczenia deklarowanej wartości wysokości lotu nad terenem (wysokość względna), podanej w metrach na wysokość względem poziomu morza (wysokość bezwzględną) w celu określenia pozycji drona względem przestrzeni lotniczych, których wysokości są podawana względem uśrednionego poziomu morza (AMSL).

Deklaracja wysokości lotu oraz kategorii wagowej (< 600gr / <25kg i < 600gr / > 25kg) odbywa się, poprzez kliknięcie w zakładkę w prawym górnym rogu aplikacji.

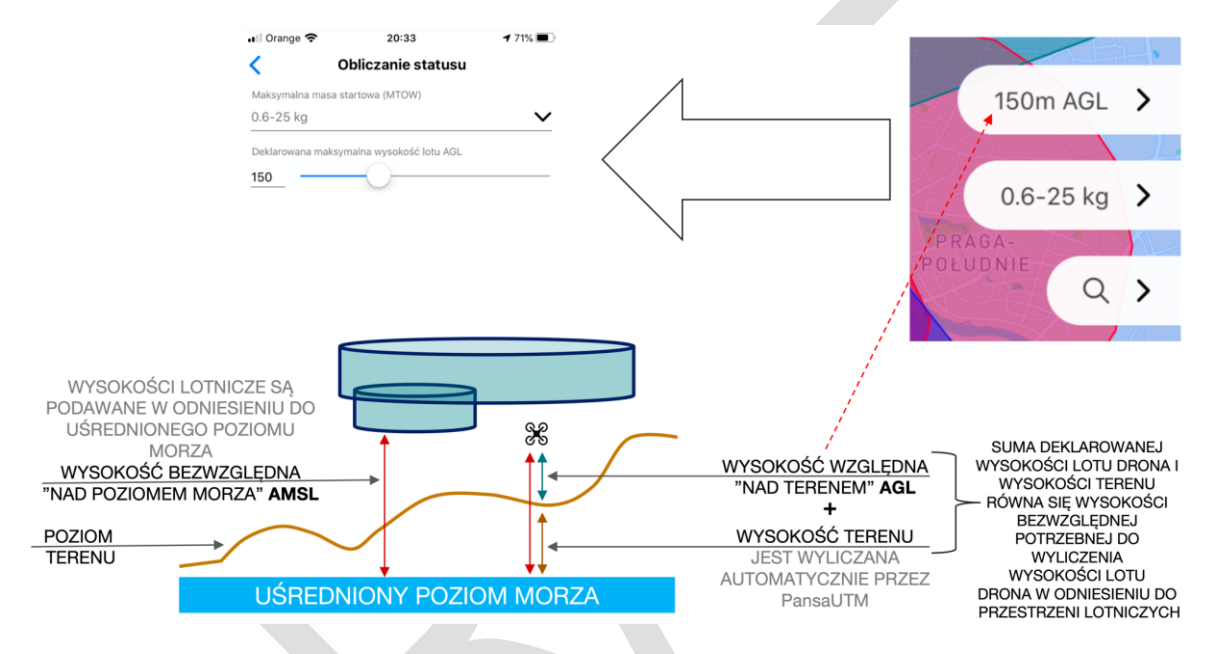

#### <span id="page-8-1"></span>**5.3 Pozostałe ustawienia**

Ustawienia aplikacji, zmiana danych operatora w tym możliwość przelogowania, pomoc i odpowiedzi na często zadawane pytania (FAQ) dostępne są po wciśnięciu przycisku . znajdującego się na mapie, w lewym górnym rogu aplikacji.

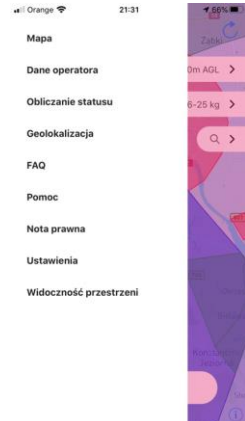

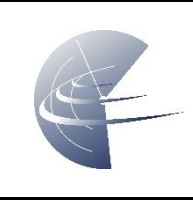

## <span id="page-9-0"></span>**6 Rejestracja miejsca lotu (Check-in)**

Lot można zarejestrować wyłącznie w miejscu, w którym aktualnie znajduje się operator na podstawie danych z lokalizacji GPS. Poniżej przedstawiono dwa scenariusze.

### <span id="page-9-1"></span>**6.1 Zgłoszenie lotu niewymagającego planu lotu (dFPL) przez użytkownika niezarejestrowanego w PansaUTM.**

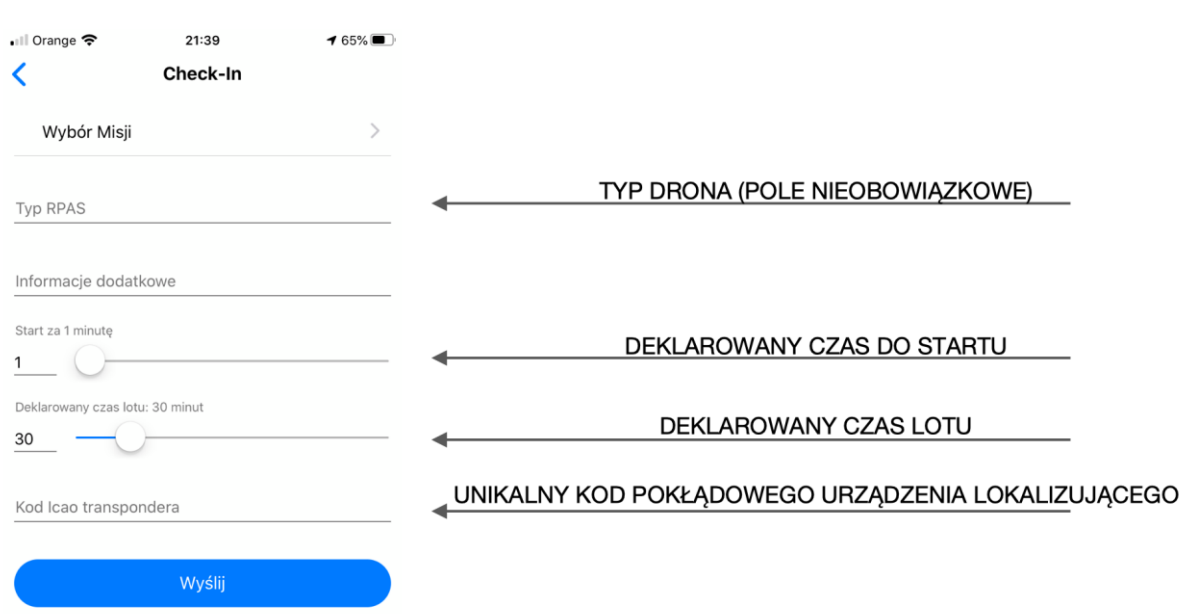

#### REJESTRACJA LOTU (CHECKIN) BEZ KONTA W PansaUTM

### <span id="page-9-2"></span>**6.2 Zgłoszenie lotu w miejscu, gdzie wymagane jest złożenie planu lotu dFPL.**

Drugi scenariusz, dotyczy przypadku, gdy, w danym miejscu i czasie do zadeklarowanej wysokości lotu wymagane jest złożenie planu lotu w systemie PansaUTM. Użytkownik podczas próby rejestracji lotu, otrzyma następujący komunikat:

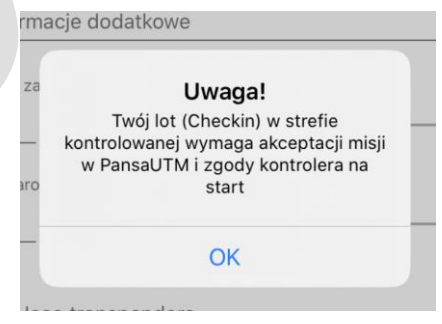

W takim przypadku, należy zarejestrować się do systemu PansaUTM [\(https://utm.pansa.pl\)](https://utm.pansa.pl/), stworzyć misję dFPL (złożyć plan lotu). Następnie należy się zalogować do aplikacji mobilnej z

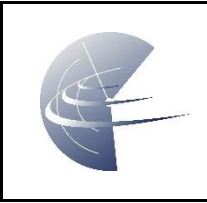

hasłem i użytkownikiem z PansaUTM i po otrzymaniu akceptacji planu lotu wybrać swój zaakceptowany plan lotu w aplikacji mobilnej.

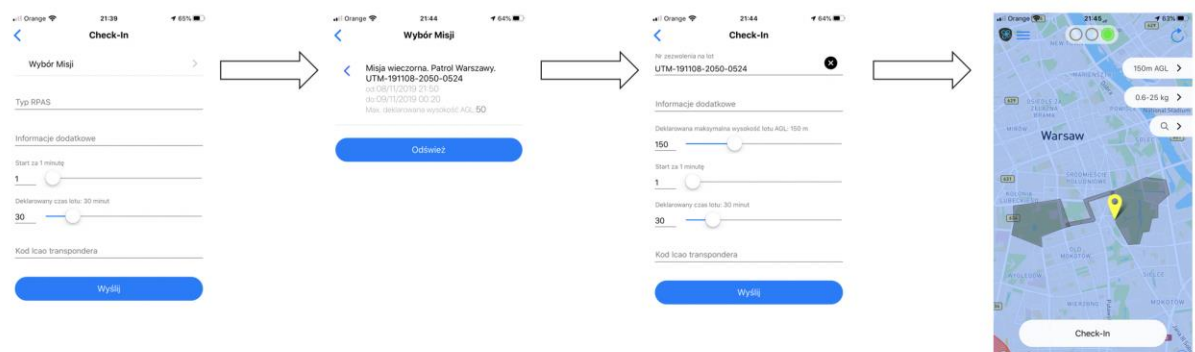

### <span id="page-10-0"></span>**6.3 Rejestracja lotu Checkin**

Rejestracja lotu (Checkin) jest przedstawiona w aplikacji za pomocą okrągłej ikony drona w różnych kolorach. Poniżej przestawiono, możliwe stany Checkina i towarzyszące im kolory.

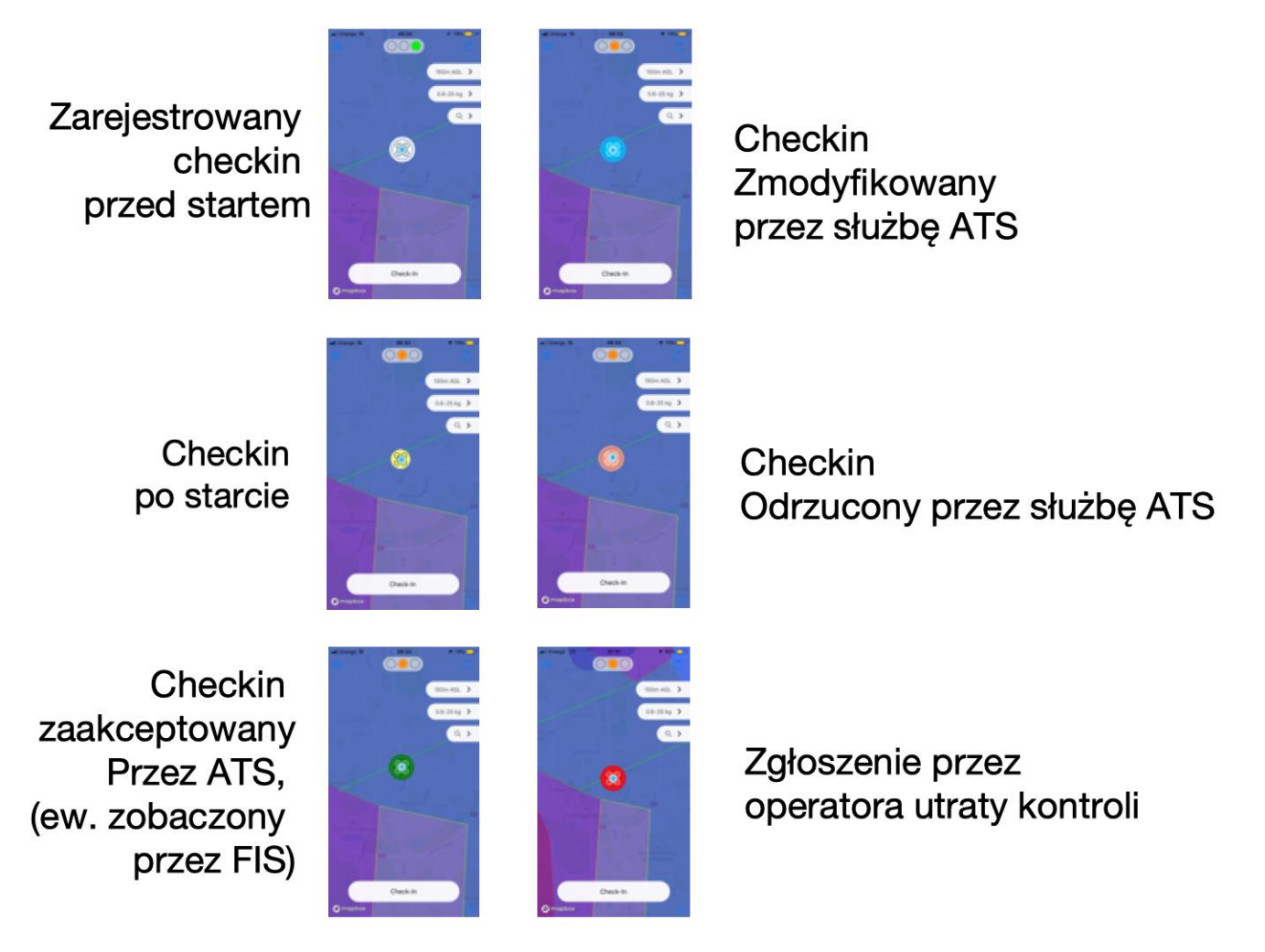

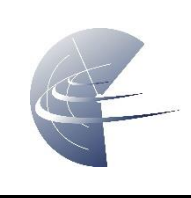

## <span id="page-11-0"></span>**7 Obsługa dwukierunkowej niewerbalnej komunikacji CDDLC**

Integralną częścią aplikacji dPilot jest obsługa komunikacji ze służbami ruchu lotniczego ATS. Wykonywanie poleceń wydanych przez kontrolera ruchu lotniczego (ATC) lub służbę informacji powietrznej (FIS) leży w interesie operatora. Stosowanie się do zaleceń, służb ruchu lotniczego jest bezwzględnym obowiązkiem operatora bezzałogowego statku powietrznego. W przypadku utraty Internetu lub awarii systemu, można zawsze zadzwonić do zarządzającego przestrzenią powietrzną. Nie należy się tego bać, a numer znajdziecie w zakładce z opisem przestrzeni.

Operator bezzałogowego statku powietrznego może otrzymać komunikat od służb ruchu lotniczego za pomocą natywnej notyfikacji bądź bezpośrednio w aplikacji. Poniżej zaprezentowano możliwe scenariusze komunikacji.

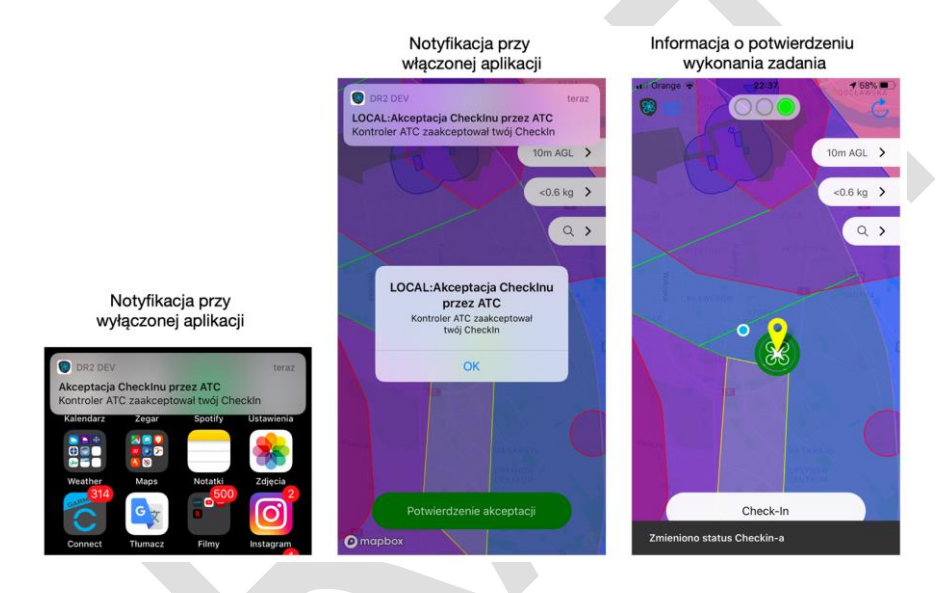

Checkin z zaakceptowanym planem lotu w PansaUTM. Biała ikona oznacza oczekiwanie na zgodę na start.

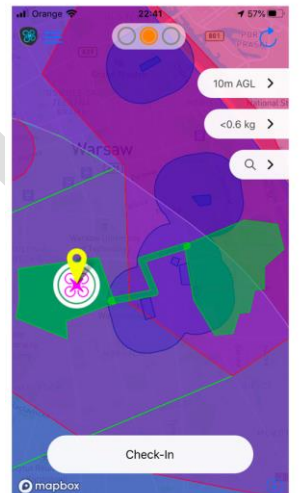

Zgoda na start wydana przez służbę ruchu lotniczego ATS i potwierdzona w aplikacii przez użytkownika.

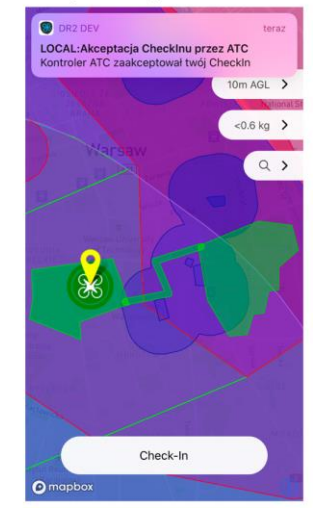

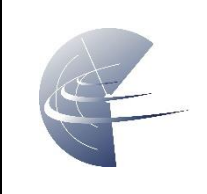

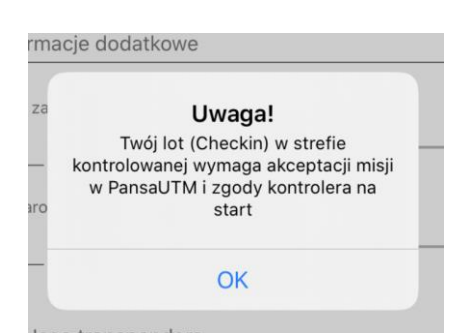

Uwaga: W przypadku miejsc gdzie wymagana jest zgoda służb ruchu lotniczego, należy bezwzględnie czekać na potwierdzenie możliwości wykonania lotu (akceptacja lub modyfikacja warunków lotu). Do tego czasu nie można wykonać startu. W przypadku dłuższego oczekiwania można zakończyć check-in i wykonać go ponownie. W przypadku modyfikacji warunków lotu przez kontrolera ruchu lotniczego należy bezwzględnie stosować się do zmian (możliwe zmiany wprowadzane przez służby ATS dotyczą maksymalnej wysokości lotu, czasu startu lub lądowania). Potwierdzając ich odebranie potwierdzasz, że zrozumiałeś konieczność wykonywania lotu na nowych warunkach. Pamiętaj, że czas startu może zostać przesunięty w czasie i modyfikacja oznacza warunkową zgodę. W takim przypadku możesz móc wystartować np. za kilka minut. **Pamiętaj, że ponosisz odpowiedzialność za lot i należy zawsze rozpoczynać i kończyć lot zgodnie z czasem zadeklarowanym w aplikacji lub czasem zmienionym przez służby ruchu lotniczego.**

W przypadku otrzymania automatycznej informacji o zbliżającym się czasie zakończenia zadeklarowanego lotu musisz natychmiast wykonać procedurę lądowania jeśli jeszcze jej nie rozpocząłeś.

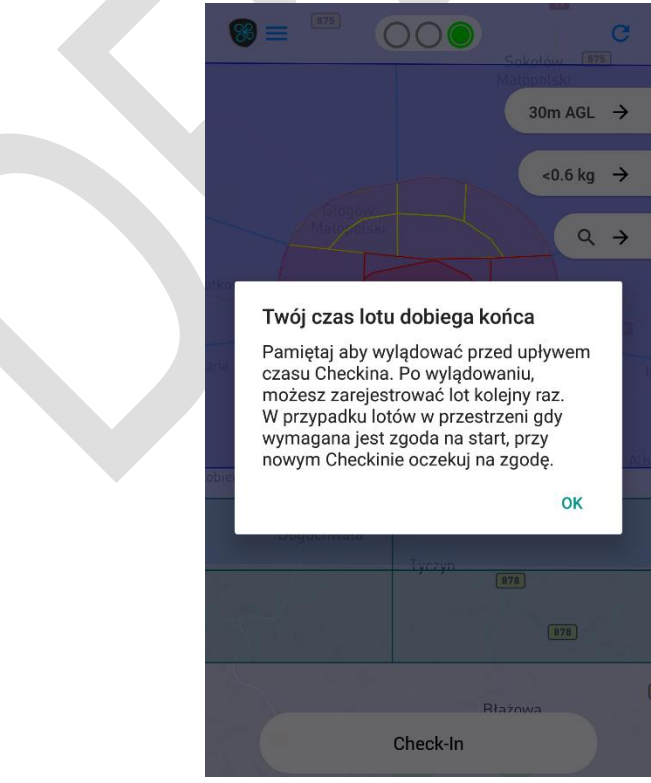

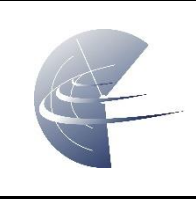

**Pamiętaj aby po lądowaniu zawsze potwierdzić lądowanie wybierjąc funkcję Check-in - > Zakończ Check-in. Spowoduje to zniknięcie zobrazowania drona z aplikacji oraz wskaźnika służb ATS.**

W przypadku otrzymania komunikatu odrzucenia lotu – (check-in reject), należy powstrzymać się przed wykonaniem lotu. Jeśli zaplanowany czas misji (zaakceptowanej przez PAŻP) nie upłynął, możesz ponownie wykonać check-in za jakiś czas (np. za 10 minut). Pamiętaj, że służby kontroli ruchu lotniczego zajmują się ruchem załogowym i jest to ruch priorytetowy, brak reakcji na twój check-in lub jego odrzucenie, może oznaczać, że kontroler jest zajęty innym ruchem lub sytuacja operacyjna nie pozwala na wykonanie lotu BSP w tym momencie. Nie oznacza to, że lot nie będzie możliwy za jakiś czas.

### <span id="page-13-0"></span>**8 Zgłoszenie utraty kontroli nad Dronem**

W przypadku utraty kontroli nad dronem, operator ma możliwość zgłoszenia tego faktu za pomocą aplikacji. Pamiętaj, że zgłoszenie utraty kontroli uruchomi alarm, który zostanie wyświetlony w module służb ruchu lotniczego. Używaj tej funkcji odpowiedzialnie i zgodnie z przeznaczeniem.

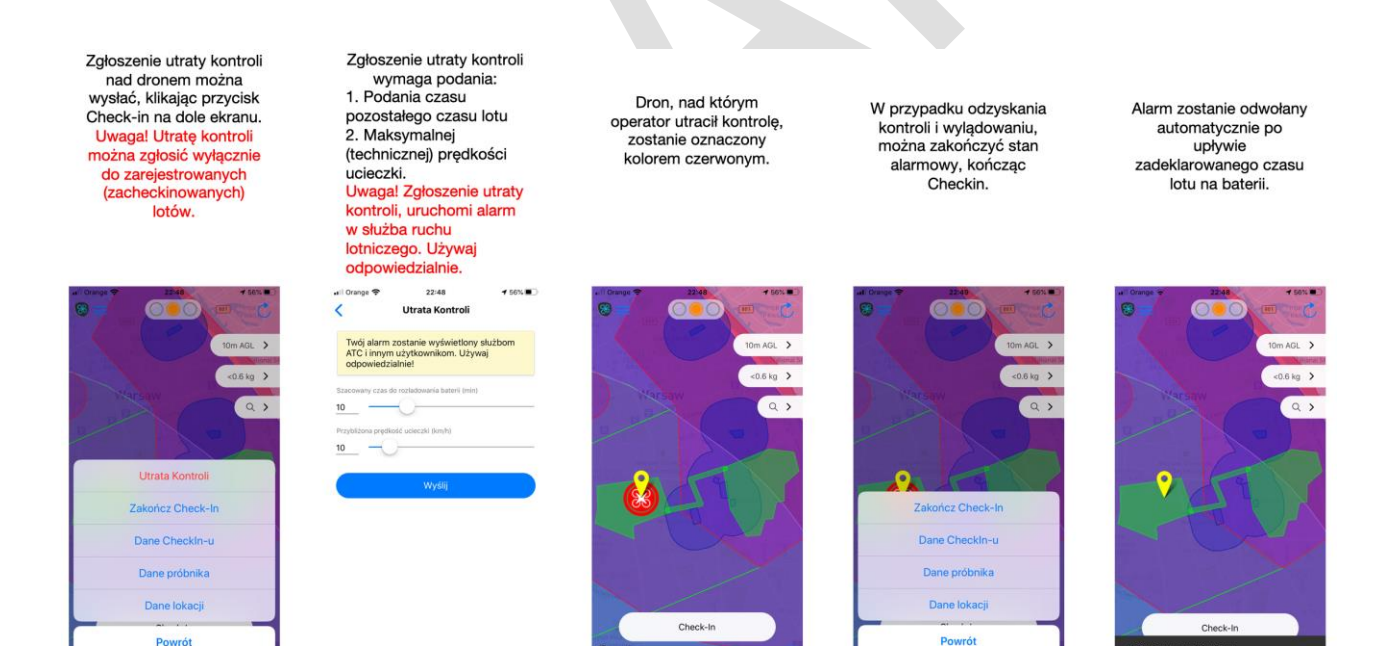

## <span id="page-13-1"></span>**9 Otrzymanie informacji o konieczności natychmiastowego lądowania**

Służba ruchu lotniczego ma prawo wydania bezwarunkowego nakazu lądowania lub opuszczenia strefy. Poniższa ilustracja przedstawia przykładowe polecenie oraz poprawne

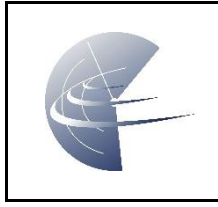

zachowanie operatora drona. **Pamiętaj aby po lądowaniu zawsze potwierdzić lądowanie wybierając funkcję Check-in - > Zakończ Check-in. Spowoduje to zniknięcie zobrazowania drona z aplikacji oraz wskaźnika służb ATS.**

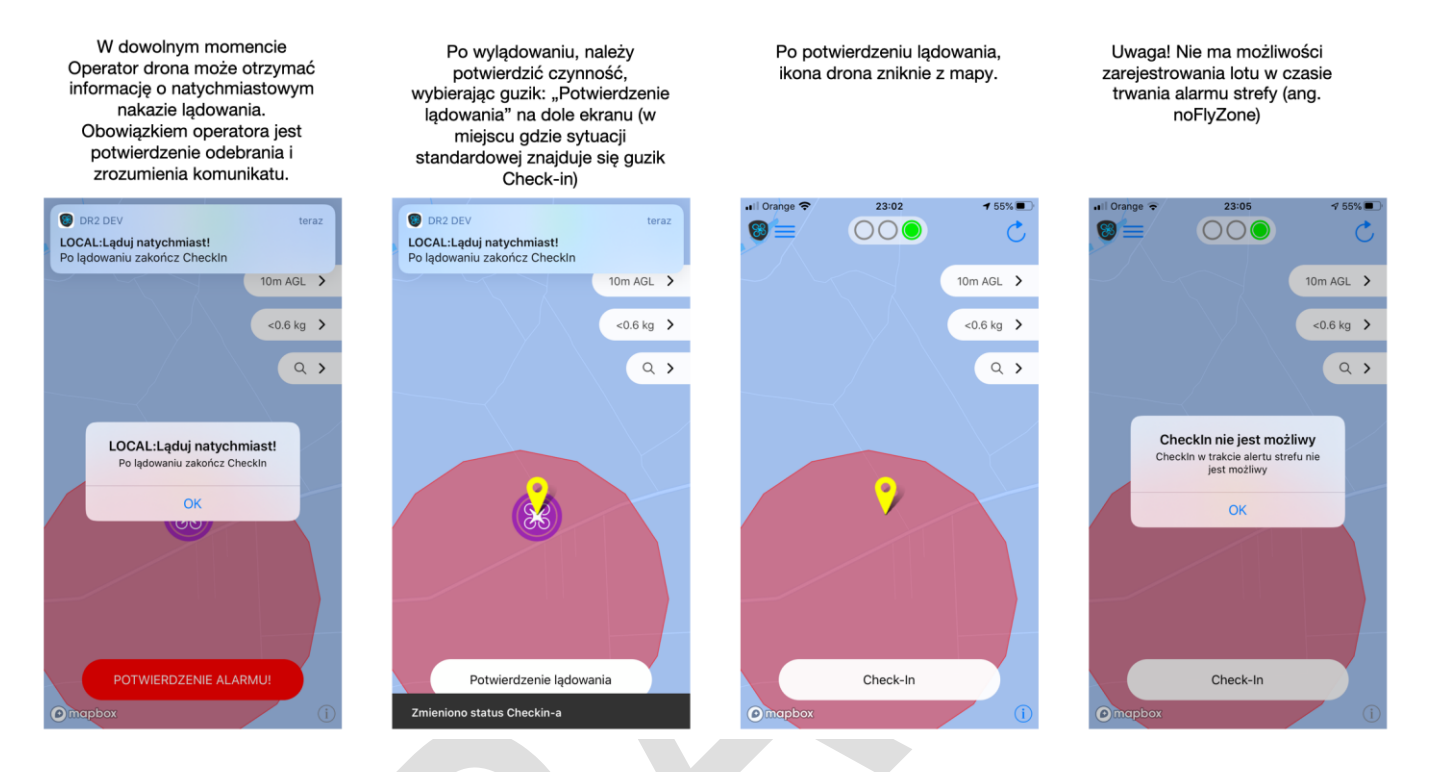

Uwaga. W przypadku otrzymania komunikatu check-in odrzucony (check-in reject), oznacza, że nie możesz wystartować, a jeśli dron jest już w powietrzu, oznacza to również konieczność natychmiastowego lądowania jak w przypadku powyższej funkcji i zakończenie check-inu.

### <span id="page-14-0"></span>**10 Obsługa języków**

Aplikacja mobilna obsługuje w dniu pisania tego dokumentu języki polski i angielski. Język aplikacji determinuje ustawienie języka systemu operacyjnego urządzenia mobilnego. W przypadku ustawienia innego języka niż jeden z wymienionych, aplikacja domyślnie ustawi język angielski.

### <span id="page-14-1"></span>**11 Wsparcie i zgłaszanie błędów**

Wsparcie merytoryczne w zakresie korzystania z aplikacji dPilot zapewnia firma droneradar Sp. z o.o. Problemy należy zgłaszać mailowo na adres: [info@droneradar.eu](mailto:info@droneradar.eu) lub telefonicznie pod numer: +48511230660

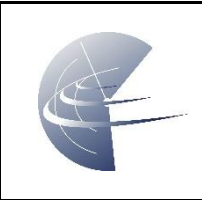

# <span id="page-15-0"></span>**1. Autoryzacja**

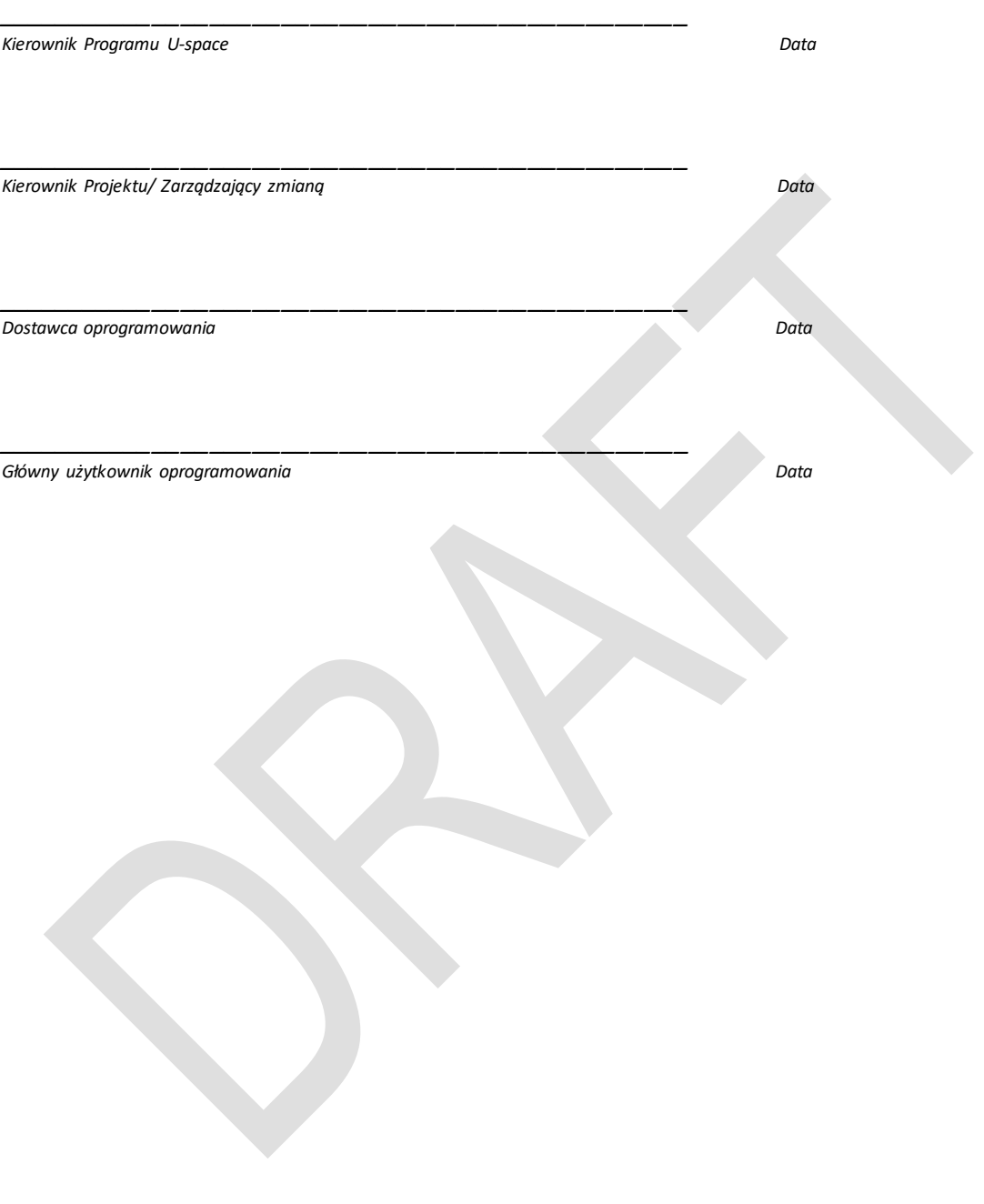